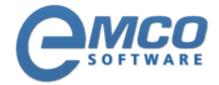

## **Knowledgebase Article**

## Monitoring, Capture and creation of MSI package

© Copyright 2001-2012 EMCO Software

Company web site: emcosoftware.com Support email: support@emcosoftware.com Support telephone: 💥 +44 20 3287-7651 🔤 +1 646 233-1163

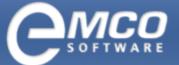

## Monitoring, Capture and creation of MSI package

- 1. Run MSI Package Builder.
- 2. Click Start Monitor Icon shown on the toolbar.

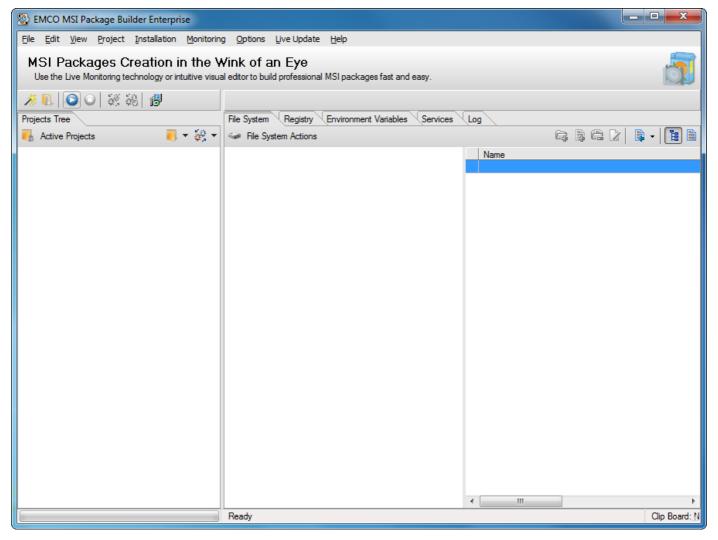

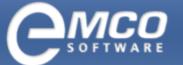

Monitoring, Capture and creation of MSI package

- 3. New Project Name dialog box will appear on the screen.
- 4. Type in the name of your new project in the New Name textbox.

| S Project Wizard                   |                                                                                                    |    |  |  |  |  |  |
|------------------------------------|----------------------------------------------------------------------------------------------------|----|--|--|--|--|--|
|                                    | Monitoring Project Details       Image: Comparison of the specified name.         The project will be created with the specified name.       Image: Comparison of the specified name. |    |  |  |  |  |  |
| Specify a name of the new project. |                                                                                                    |    |  |  |  |  |  |
| Name:                              | : New Project                                                                                                    |    |  |  |  |  |  |
|                                    |                                                                                                    |    |  |  |  |  |  |
|                                    |                                                                                                    |    |  |  |  |  |  |
|                                    |                                                                                                    |    |  |  |  |  |  |
|                                    |                                                                                                    |    |  |  |  |  |  |
|                                    |                                                                                                    |    |  |  |  |  |  |
|                                    |                                                                                                    |    |  |  |  |  |  |
|                                    |                                                                                                    |    |  |  |  |  |  |
|                                    |                                                                                                    |    |  |  |  |  |  |
|                                    | < Previous Next > Finish Canc                                                                                                    | el |  |  |  |  |  |

5. Click Ok button.

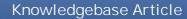

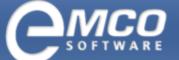

- 6. Run your required installation.
- 7. After you finish with your installation; click Stop Monitor icon shown on the toolbar.

| 🛞 EMCO MSI Package Builder Enterprise                                                                                                    |                                                     |                     |  |  |  |  |  |
|----------------------------------------------------------------------------------------------------|-----------------------------------------------------|---------------------|--|--|--|--|--|
| Eile Edit View Project Installation Monitoring Options Live Update Help                                                                                     |                                                     |                     |  |  |  |  |  |
| MSI Packages Creation in the Wink of an Eye Use the Live Monitoring technology or intuitive visual editor to build professional MSI packages fast and easy. |                                                     |                     |  |  |  |  |  |
| 冬 亂   〇 〇   裂 鶏   伊                                                                                                    |                                                     |                     |  |  |  |  |  |
| Projects Tree                                                                                                    | File System Registry Environment Variables Services |                     |  |  |  |  |  |
| Notive Projects                                                                                                    | File System Actions                                 | G & C 2   S •   🖪 🗎 |  |  |  |  |  |
|                                                                                                    |                                                     | Name                |  |  |  |  |  |
|                                                                                                    |                                                     |                     |  |  |  |  |  |
|                                                                                                    |                                                     | ۰ III ا             |  |  |  |  |  |
|                                                                                                    | Ready                                               | Clip Board: N       |  |  |  |  |  |

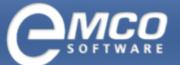

Monitoring, Capture and creation of MSI package

8. The captured information will appear under the project node.

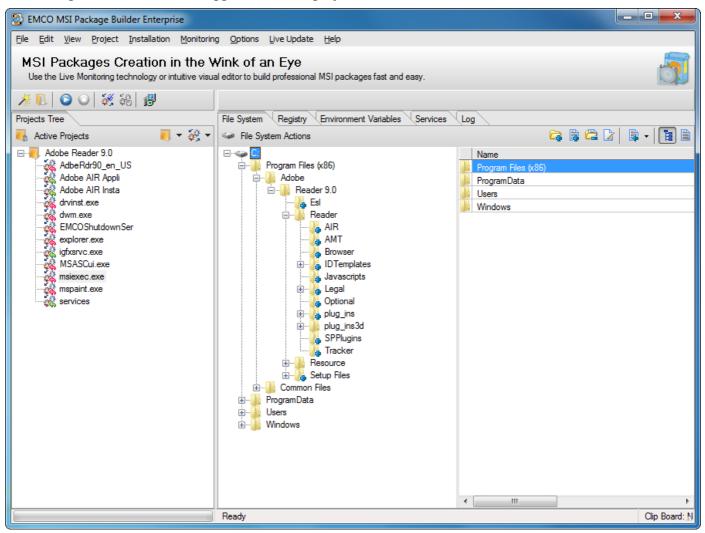

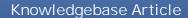

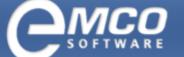

Monitoring, Capture and creation of MSI package

9. Keep the required items and remove the rest.

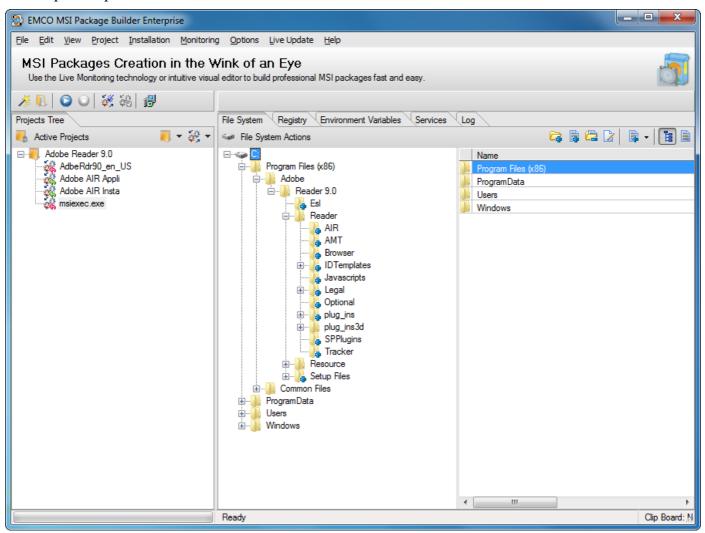

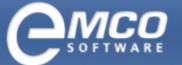

Monitoring, Capture and creation of MSI package

10. After you have captured the required data from an existing installation; click Prepare Installation menu item under Installation menu.

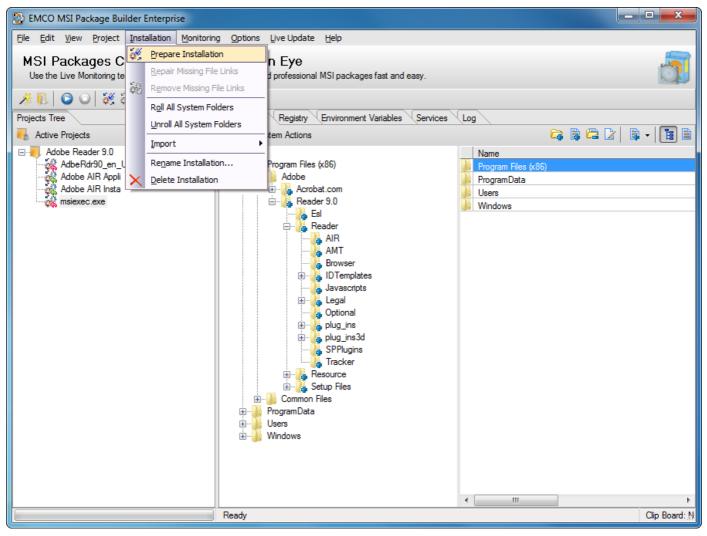

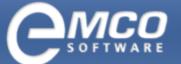

Monitoring, Capture and creation of MSI package

11. After you have captured the required data from an existing installation; click Remove Missing File Links menu item under Installation menu.

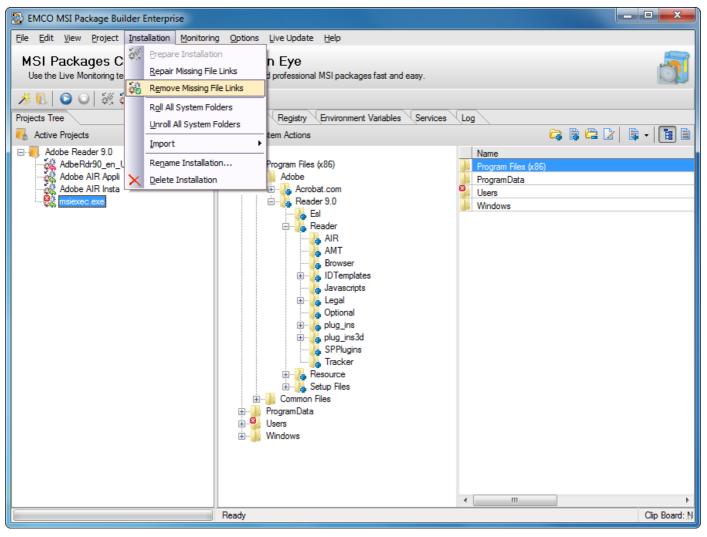

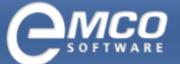

Monitoring, Capture and creation of MSI package

12. After you have prepared your installation; click Create MSI Package icon shown on the toolbar.

| S EMCO MSI Package Builder Enterprise                                                                                                    |                                                                                                    |                                                                            |  |  |  |  |  |
|----------------------------------------------------------------------------------------------------|----------------------------------------------------------------------------------------------------|----------------------------------------------------------------------------|--|--|--|--|--|
| Eile       Edit       View       Project       Installation       Monitoring       Options       Live Update       Help         MSI Packages       Creation in the Wink of an Eye       Use the Live Monitoring technology or intuitive visual editor to build professional MSI packages fast and easy.       Image: Creation in the Wink of an Eye       Image: Creation in the Wink of an Eye |                                                                                                    |                                                                            |  |  |  |  |  |
|                                                                                                    | File System Registry Environment Variables Services                                                                                                    | Log                                                                        |  |  |  |  |  |
| Notive Projects                                                                                                    |                                                                                                    |                                                                            |  |  |  |  |  |
| Adobe Reader 9.0<br>AdobeRdr90_en_US<br>Adobe AIR Appli<br>Adobe AIR Insta<br>msiexec.exe                                                                                                    | Program Files (x86)<br>Adobe<br>Acrobat.com<br>Reader 9.0<br>Reader 9.0<br>R | Name       Program Files (x86)       ProgramData       Users       Windows |  |  |  |  |  |
|                                                                                                    | Create MSI package                                                                                                    | Clip Board: N                                                              |  |  |  |  |  |

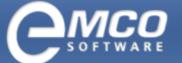

Monitoring, Capture and creation of MSI package

- 13. Create MSI dialog box will appear on the screen.
- 14. Type in the name of the file in File Name textbox.
- 15. Select your required language for your installation.
- 16. Type the name for the installation in the Name textbox.
- 17. If you want to reboot machines after the MSI installation, check the Reboot after MSI installation checkbox.

| Se Project Wizard                                                                                                    |                          |                  |               |  |  |  |  |  |
|----------------------------------------------------------------------------------------------------|--------------------------|------------------|---------------|--|--|--|--|--|
| MSI Package Attributes<br>Specify a path to save the resulting MSI package to and the attributes to be applied to this package.        |                          |                  |               |  |  |  |  |  |
| General GUIDs & Upgrade Run Actions Support Info Summary Info Installation Options                                                     |                          |                  |               |  |  |  |  |  |
| File Name:                                                                                                    | C:\Adobe Reader 9.0.msi  | Browse           |               |  |  |  |  |  |
| Name:                                                                                                    | Adobe Acrobat Reader 9.0 |                  | Platform: x64 |  |  |  |  |  |
| Manufacturer:                                                                                                    | EMCO                     |                  | lcon:         |  |  |  |  |  |
| Language:                                                                                                    | English (United States)  | Version: 1.0.0.0 |               |  |  |  |  |  |
| Install MSI to Current User     Show in Add/Remove Programs:                                                                           |                          |                  |               |  |  |  |  |  |
| Install MSI to All Users     Generated MSI and Monitored Applications                                                                  |                          |                  |               |  |  |  |  |  |
| <ul> <li>To install MSI generated with "Install to All<br/>Users" option enabled you should have<br/>administrative rights.</li> </ul> |                          |                  |               |  |  |  |  |  |
| < Previous Next > Finish Cancel                                                                                                    |                          |                  |               |  |  |  |  |  |

18. Click Finish button.